## 【訓練報の設定方法/SH200-J】

緊急地震速報専用受信機DPASS取扱説明書より抜粋。(Ver.1.70) 参考URL:http://www.dpass.jp/info\_price/manual/m\_sh200j\_v1-70.pdf

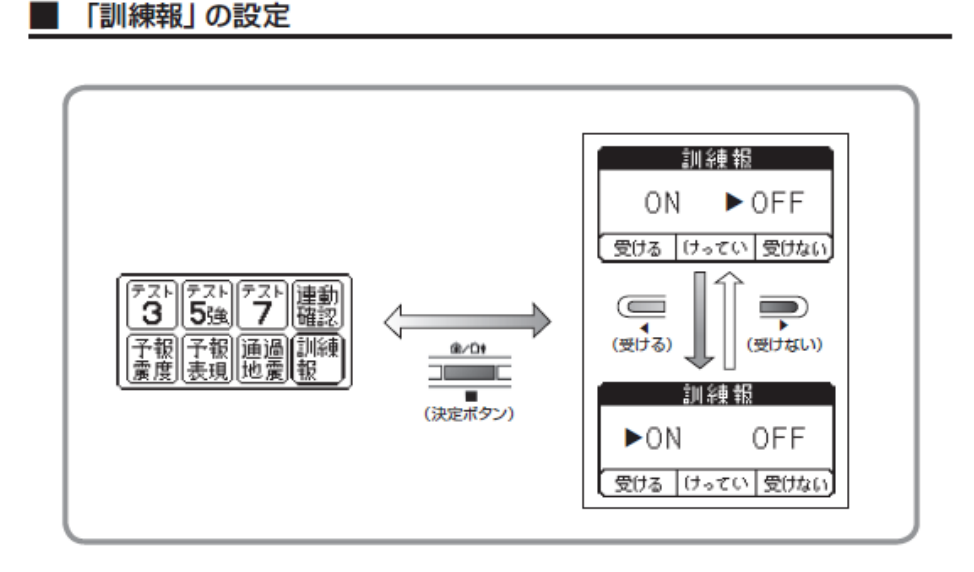

• 「設定」画面で「訓練報」を選択して決定 ■ ボタンを押し、「訓練報」の選択画面に入ります。

- 戻る◀ボタン、進む▶ボタンを押すことによってON / OFFの選択をします。希望の設定に合わせ た後、決定 ■ ボタンを押してください。設定保存後、「設定」画面に戻ります。
- 訓練報を「受ける」に設定した場合は、気象庁の訓練報および配信事業者からの配信テストに対して 動作し、予測演算結果が設定震度以上になった場合「配信テストです。震度X、SS秒後」と報知し ます。「受けない」に設定した場合は、訓練報および配信テストに対して動作しません。
- 工場出荷時の設定は、「受けない」(OFF)に設定されています。

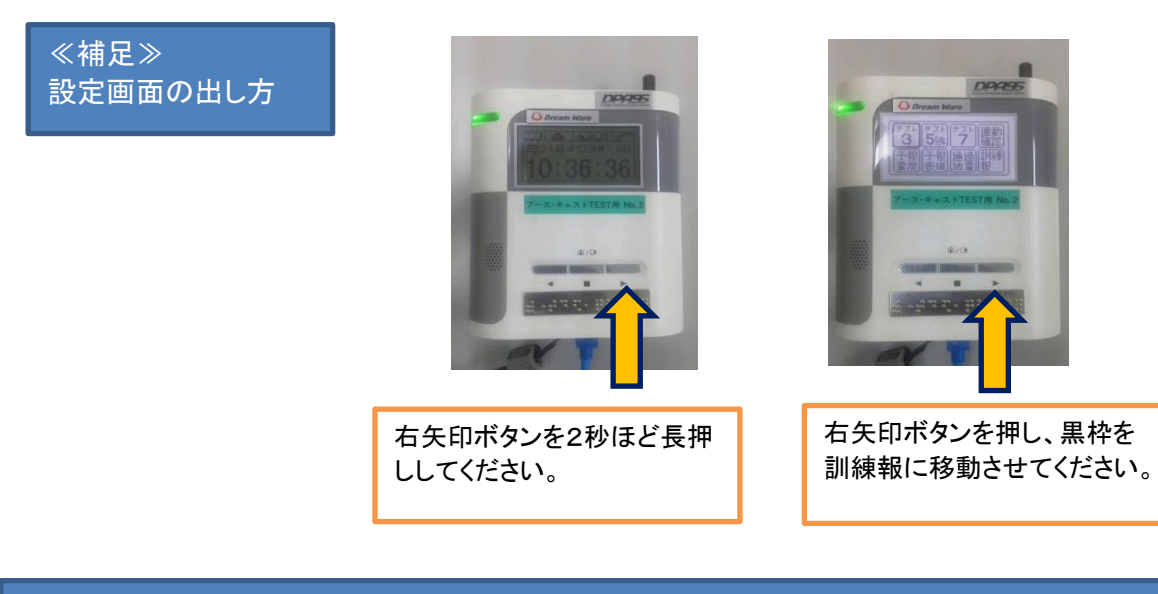

※設定の際には十分にご注意の上、作業頂けます様、何卒よろしくお願い申し上げます。 (特に館内放送設備との連動ある場合など。)

## 【訓練報の設定方法/SH600-J】

緊急地震速報専用受信機DPASS取扱説明書より抜粋。(Ver.1.04) 参考URL:http://www.dpass.jp/product/sub\_01.html

「訓練報」の設定

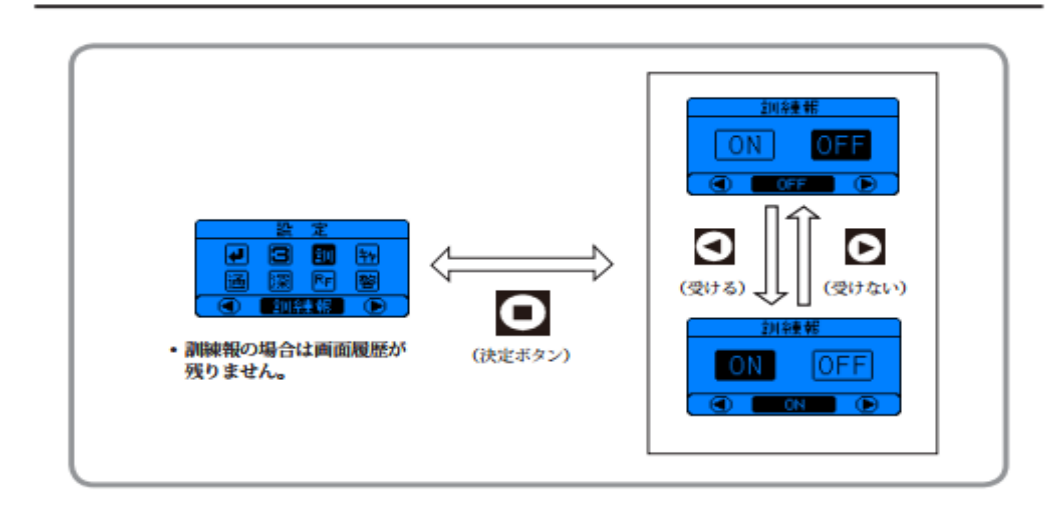

- •「電文受信設定画面」で「訓練報設定」を選択して決定 ■ボタンを押し、「訓練報」の選択画面に入 ります。
- · 戻る ■ボタン、進む▶ボタンを押すことによってON / OFFの選択をします。希望の設定に合わせ た後、決定 ■ボタンを押してください。設定保存後、「電文受信設定画面」に戻ります。
- · 訓練報を「ON」に設定した場合は、気象庁の訓練報および配信事業者からの配信テストに対して動 作し、予測演算結果が設定震度以上になった場合「配信テストです。震度X、SS秒後」(詳細表現選 択時)と報知します。「OFF」に設定した場合は、訓練報および配信テストに対して動作しません。
- · 工場出荷時の設定は、「OFF」に設定されています。

≪補足≫ 設定画面の出し方

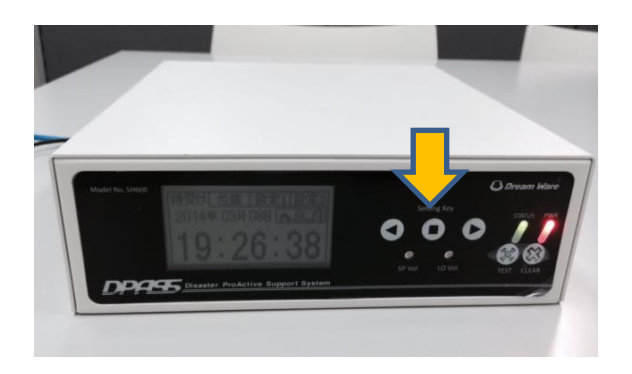

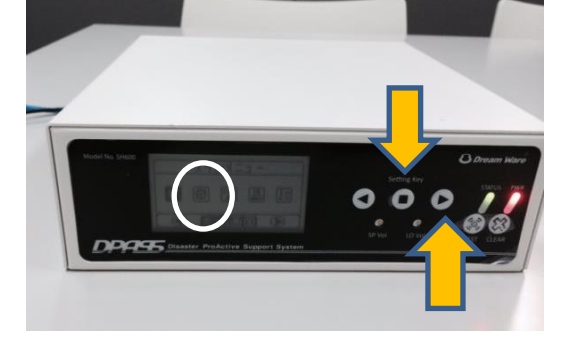

右矢印ボタンを3秒ほど長押し、 設定画面を表示してください。

右矢印ボタンを押し、設定画面に合わ せ、真ん中ボタンを押してください。

※設定の際には十分にご注意の上、作業頂けます様、何卒よろしくお願い申し上げます。 (特に館内放送設備との連動ある場合など。)